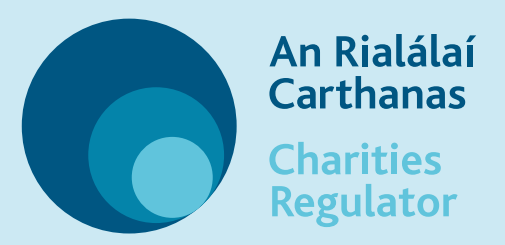

# Updating your charity's trustees

## 1. Sign in

- Sign into your charity's customer account on the MyAccount login page.
- Scroll to the bottom of the page and click on New **Filing** beside your charity in the **My Charities** section.
- You will see a pop-out from the right hand side, click on Existing Charity at the top and then click on Start.

#### 2. Find your charity's trustees

• Locate the Maintain Trustees. Connections and External Advisors form and click on Start and Continue.

## 3. Make your changes

To remove a trustee...  $(\widehat{\times})$ 

Click on Delete Trustee to open the pop-out and enter the required details to remove a trustee from your charity's account

#### To add a trustee...

Click on **Add Trustee** to add a new trustee to your charity's account. A full residential address (including Eircode) is required for each trustee.

#### To change information about a trustee...  $\int$

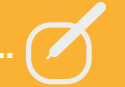

Click on Update Trustee to open the pop-out and enter the new details eg. a change of address for an existing trustee.

#### 4. Save your changes

**Complete and Submit your form** to update your charity trustees.